# PubMed の使い方

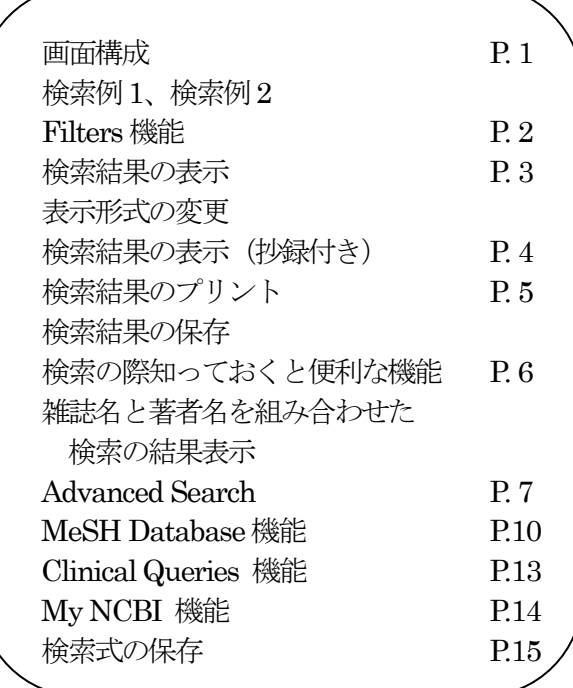

<PubMedとは>

PubMedとは米国国立医学図書館 (NLM) が作成する、MEDLINE (メドライン)を含む 医学分野の代表的な文献情報データベースです。このMEDLINE では世界中の5,200 誌以上の雑誌に 掲載された文献情報を検索できます。1997年、NLM は、MEDLINE を含む PubMed (パブメド) という検索システムをインターネット上に無料で公開を開始しました。PubMed にはMEDLINE 以外にNIH の助成金で行われた研究報告などが収録されています。医学用語や著者、雑誌名等の キーワードを手がかりに、文献の書誌情報(タイトル、著者名、雑誌名)や抄録を調べることが できます。

PubMed には、1946 年以降に登録された3,000 万件以上の文献データが収録されています。 ただし、1946~1965 年のデータは索引誌から遡及入力されたものであり、それ以降のデータに 比べて索引などが異なっていますので、検索の際には注意が必要です。日本で出版された雑誌は 約115 誌がカレントな収録対象誌となっています。なお、PubMed の母体となった冊子体の索引誌を 使えば、1879 年まで遡って調べることができます。

#### 東京慈恵会医科大学学術情報センター 2020 年11 月

©2023 The Jikei University School of Medicine, Academic Information Center

#### 画面構成

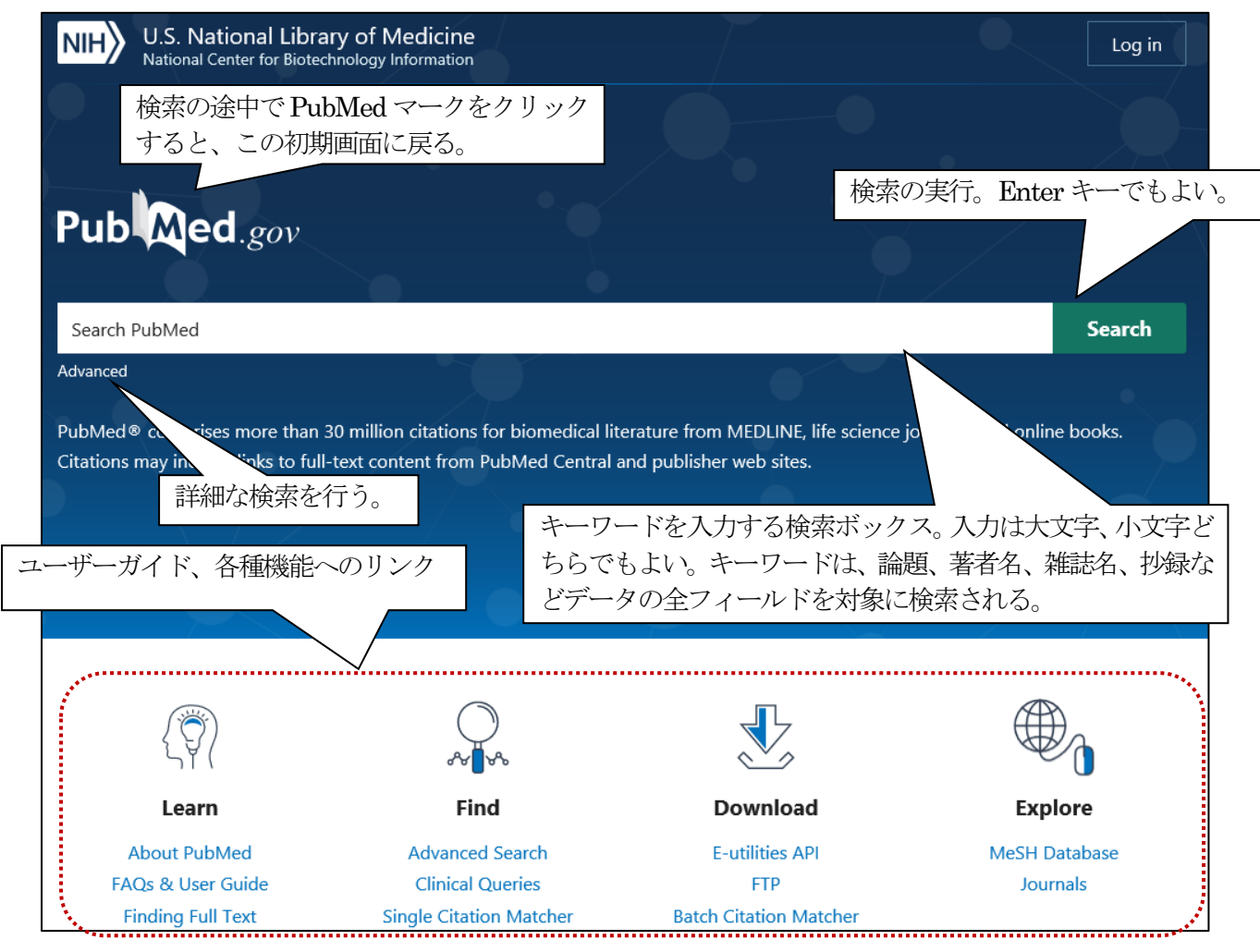

# 検索例1(テーマから探す)「メタボリックシンドロームの危険因子に関する文献を探す」

キーワードをスペースを空けて入力します。スペースを空けて入力することで両方のキーワードを含む文献を検索しま す。キーワードを入力すると自動用語マッピングの機能が働き、必要に応じて該当する MeSH (統制されたキーワード) などを追加しながら検索を実行します。実行された検索の詳細は Advanced Search 画面の History and Search Details に表示されます。

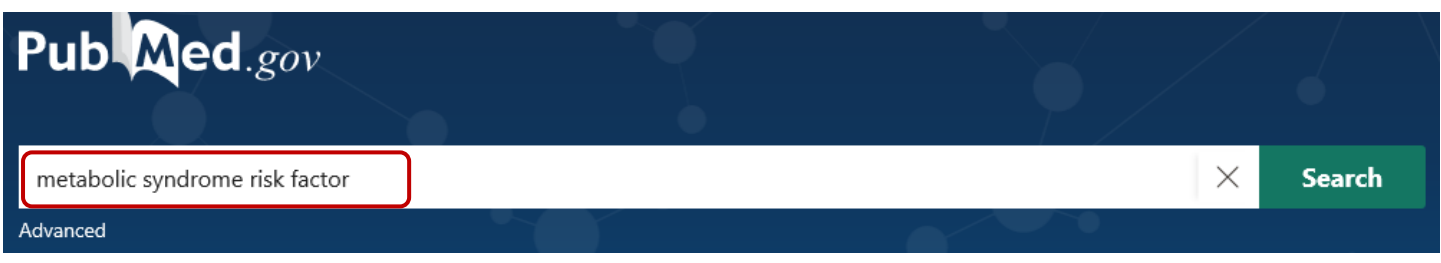

検索例2(雑誌名、著者名から探す)「雑誌Journal of hepatology に2010 年に掲載された中野氏の文献を探す」

キーワードとなるjournal of hepatology、2010、nakano をスペースを空けて入力します。 雑誌名は省略形(j hepatol)でも検索できます。

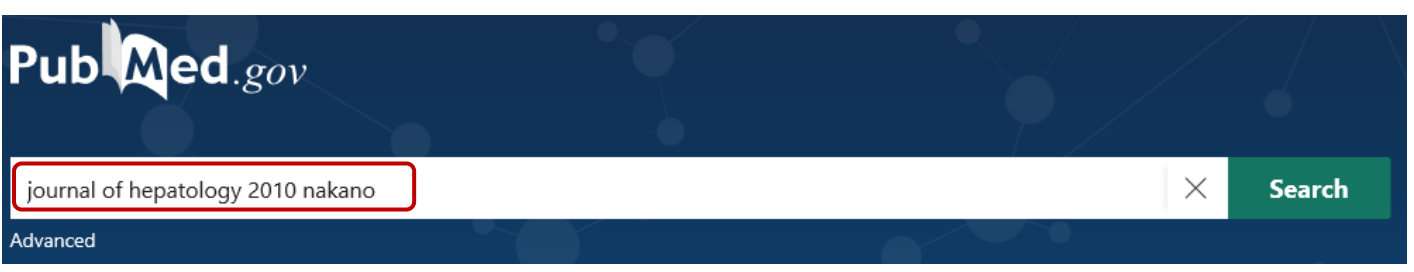

## Filters (検索結果の絞り込み) 機能

画面左側にfilter サイドバーが表示されます。filter サイドバーでは、雑誌の出版年、論文の種類、使用言語、性別、年 齢、抄録の有無などで検索結果を絞り込むことができます。 初期設定ではよく使用される filter が表示されています。 filter サイドバーの下にある Additional filters をクリックするとすべての filter を表示することができます。filter 機能 は解除するまでその設定が有効です。新たに検索を始めるときは、Resetall filters をクリックするか、検索結果の上方の Clear all をクリックして設定を解除します。

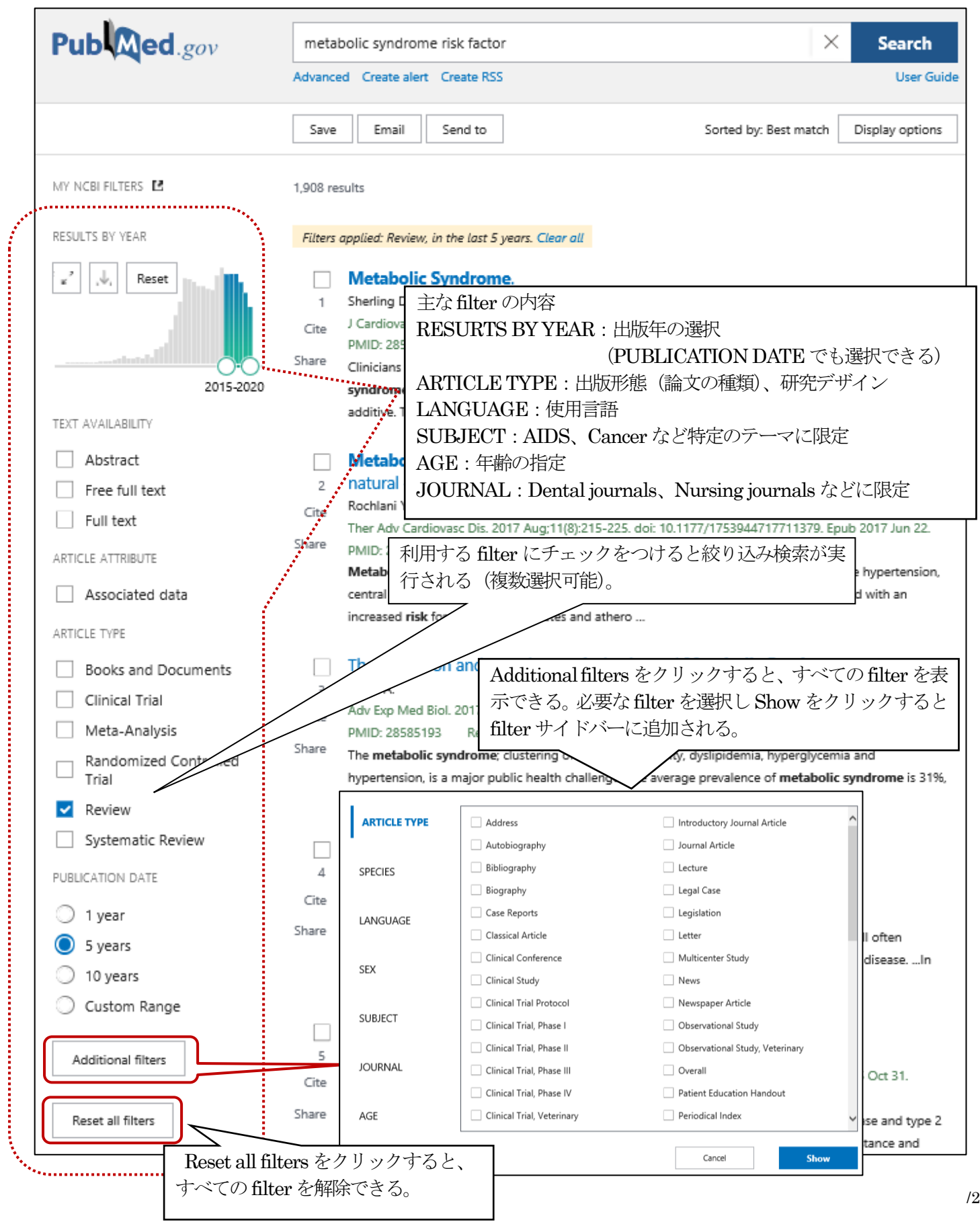

## 検索結果の表示

検索を実行すると検索結果が Best match 順 (関連度順) に Summary 形式で表示されます。Summary 形式は、論題、 著者名、雑誌名、発行年、巻号ページ、PMID および抄録の一部がスニペット表示(検索キーワードが出現している部分 など関連性が高い部分を断片的に表示)されます。

## 表示形式の変更

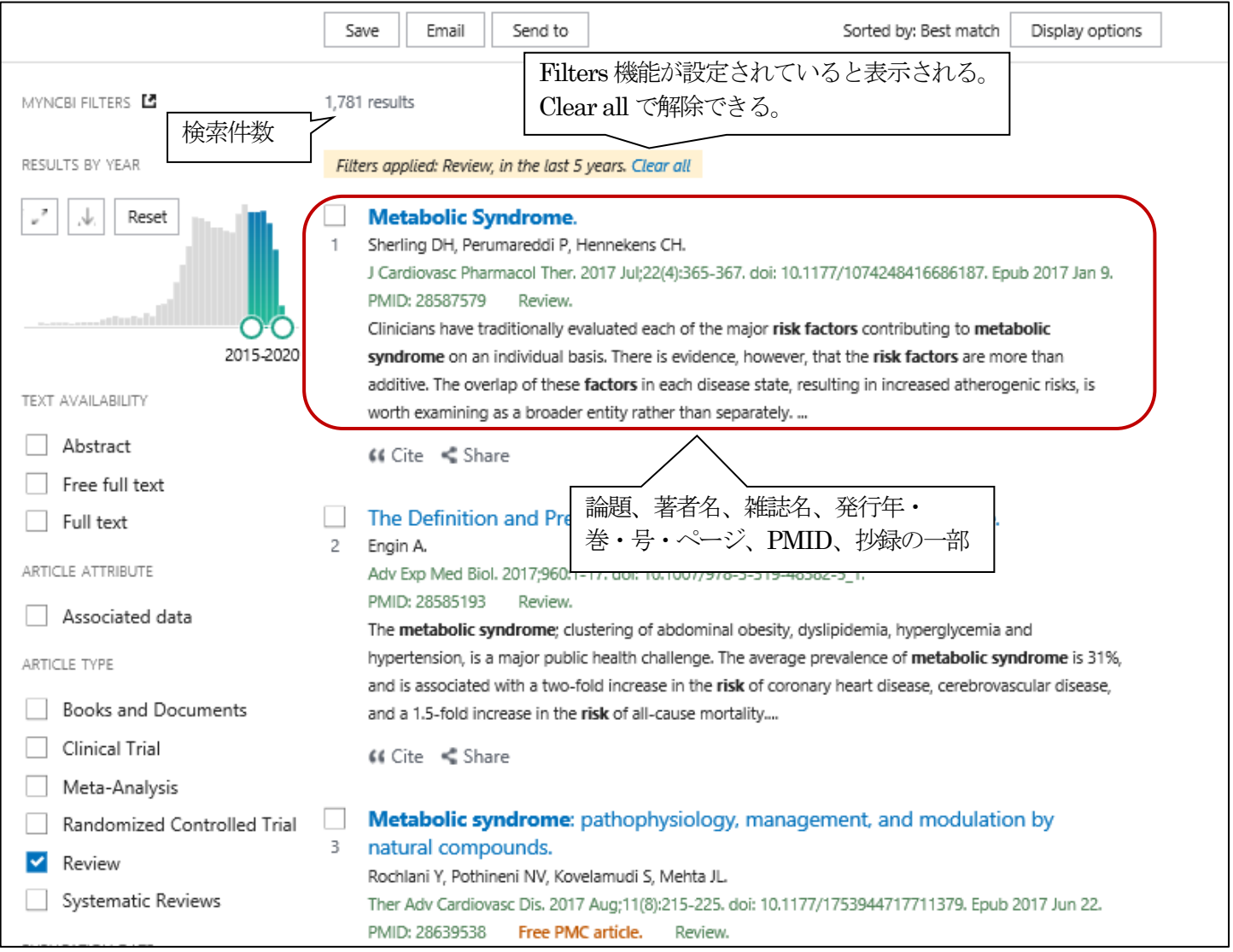

画面上部のDisplay options で抄録付きの表示への変更や、ソートの変更、1 ページあたりの表示件数の変更などができ ます。

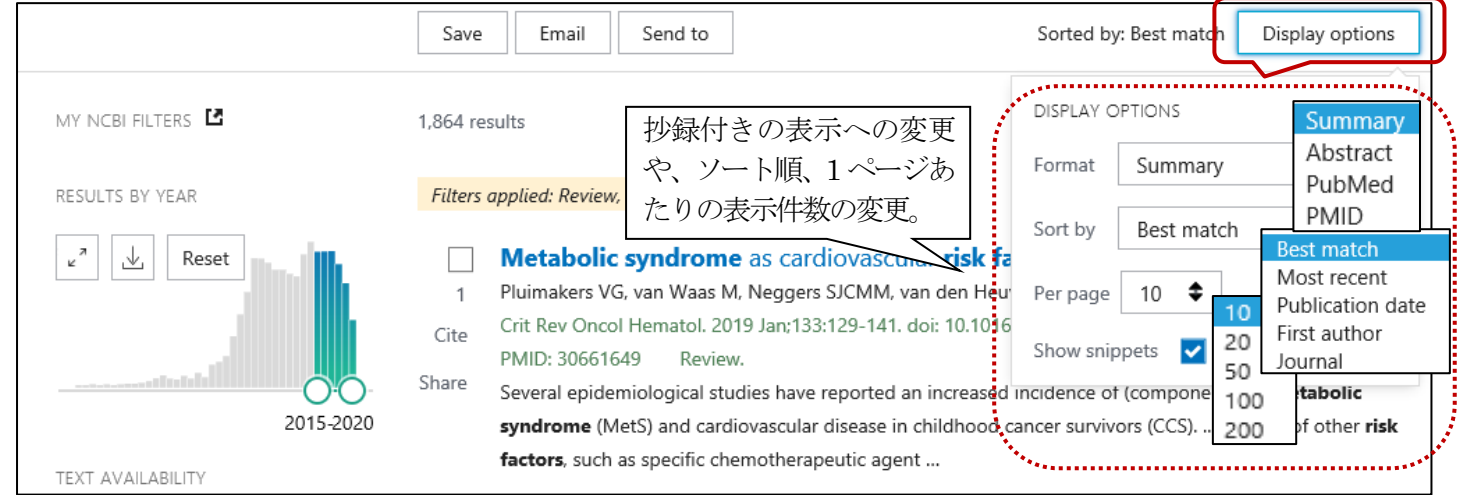

## 検索結果の表示(抄録付き)

 検索結果の論題の部分をクリックすると抄録付きの表示になります。表示形式を Abstract にすると、検索結果全てが 抄録付きの表示になります。

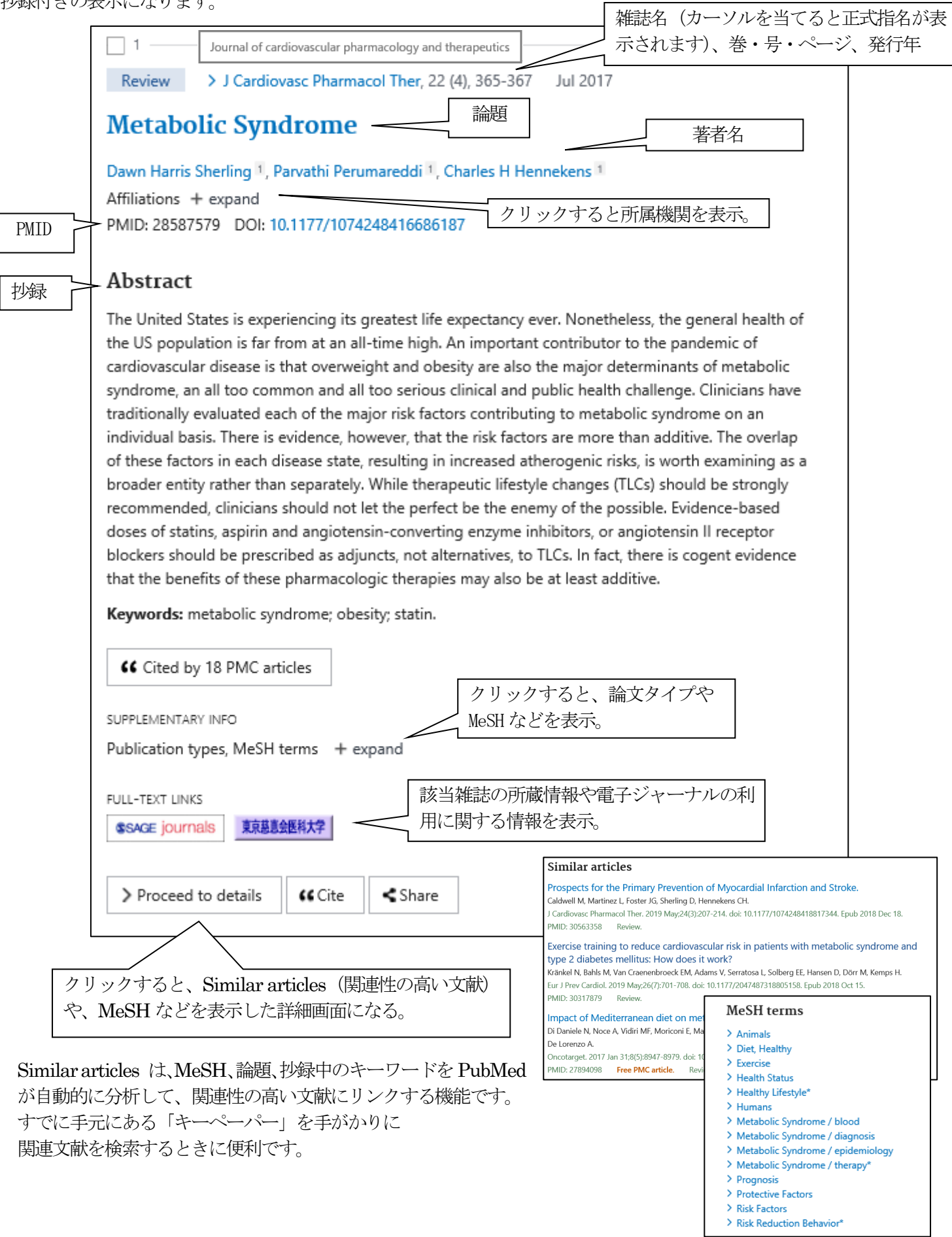

## 検索結果のプリント

PubMed にはプリント機能はなく、ブラウザのプリント機能を使用します。

#### 検索結果の保存(File)

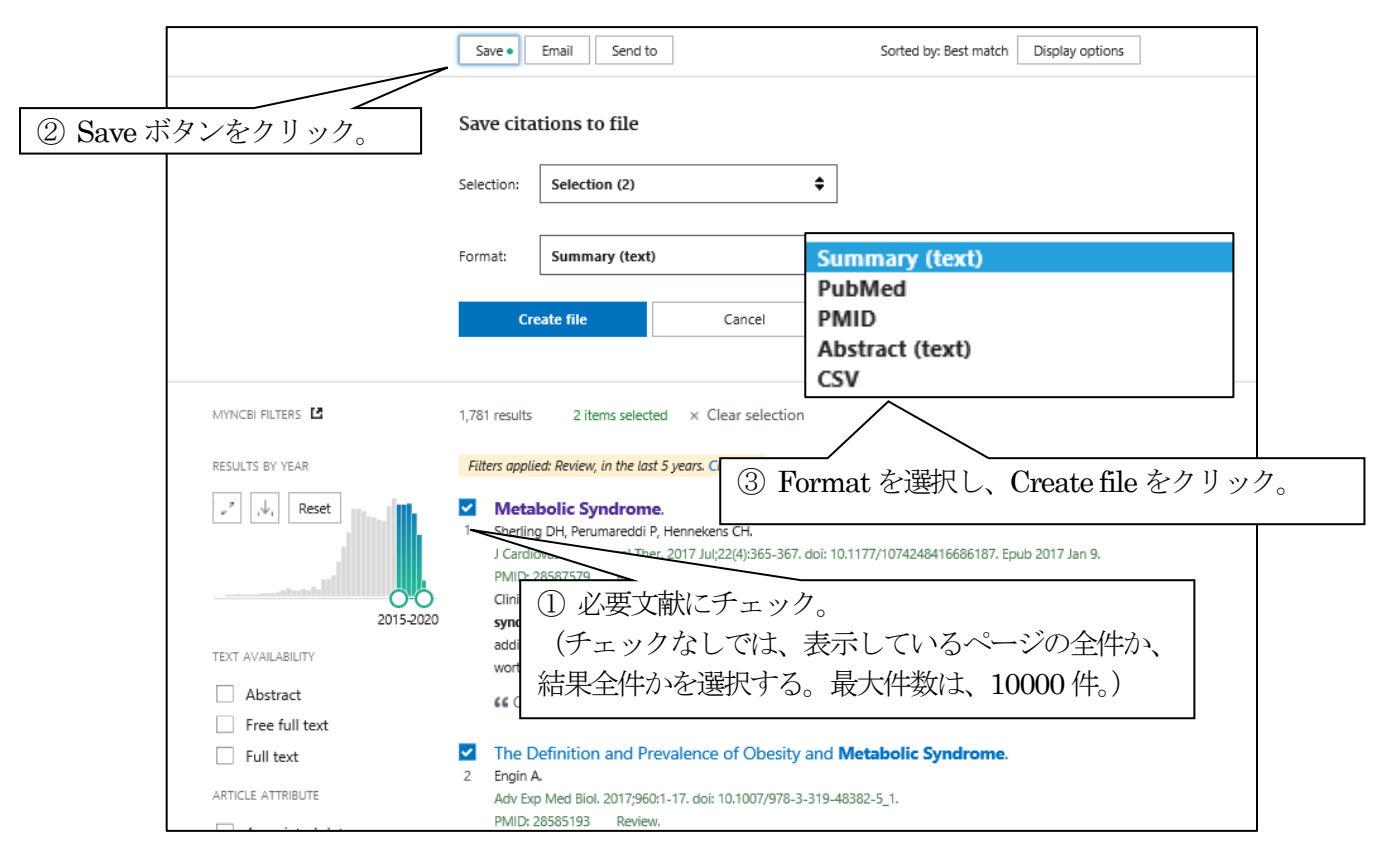

検索結果の保存(Email 、Clipboard、Collections)

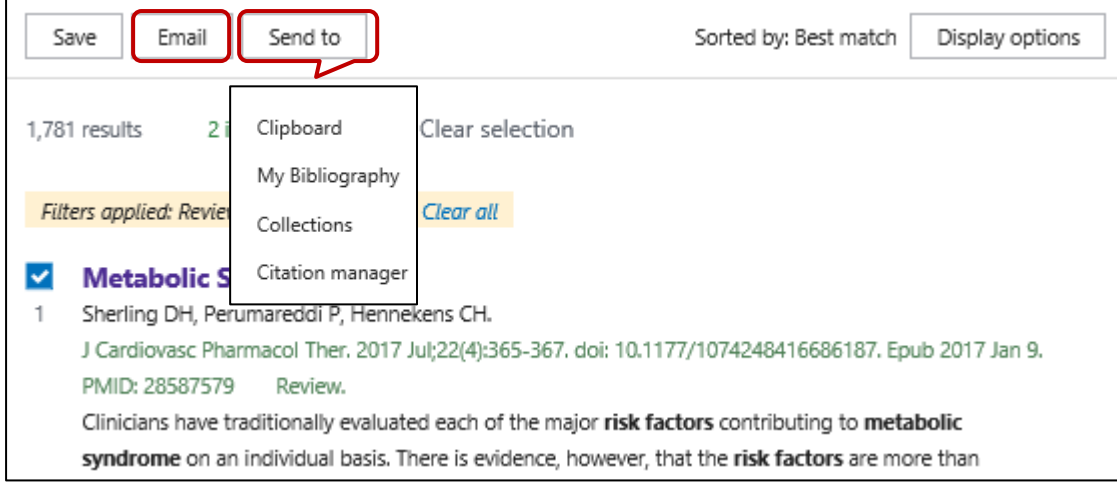

Email では検索結果を電子メールで送信することができます。Email ボタンをクリックすると送信先の電子メール・ア ドレスや送信形式を選択するボックスが表示されます。一度に送信できるのは200 件までです。

Send to ボタンをクリックすると、Clipboard 、Collections などを選択するウインドウが表示されます。 Clipboard は 検索結果を一時的に保存するときに選択します。様々な検索を行い、最後にまとめて印刷やダウンロードなどを行う場合 に、検索結果を Clipboard に保存しておくと便利です。Clipboard には最大 500 件、8 時間データが保存されます。重複 する文献は、追加されません。Collections は検索結果を後述の My NCBI に保存するときに選択します。Collections を選 択すると、Log in 画面になります。

#### 検索の際、知っておくと便利な機能

· 前方一致検索 (Truncation)

キーワードの最後にアスタリスク(\*)を付けると、前方一致検索ができます。ただし、アスタリスクを付けた場合は、Mesh 用語への自動用語マッピングの機能は働かないので注意が必要です。

・特殊文字による検索

 $\alpha$ やβはalpha またはα、beta またはβのどちらで入力しても検索できます。アポストロフィー(')やウムラウト 等は省略できます。分子式のCO2 などはCO2 と入力します。

・熟語として検索したい場合

熟語として検索したいキーワードは "kawasaki disease" のようにダブルコーテーション (" ") を付けて入力し ます。このようにダブルコーテーションを付けた場合は自動用語マッピングの機能は働かないので注意が必要です。

#### 雑誌名と著者名を組み合わせた検索の結果表示

雑誌名と著者名を組み合わせた検索が実行されると、サイテーション・センサー(Citation Sensor)と呼ばれる 機能が起動し、通常の検索結果の前に書誌情報として該当する論文が表示されることがあります。

例えば、雑誌 Blood に2009年に掲載されたSato氏の論文を検索した場合、はじめに Blood を雑誌名として検索 した5件のうちの3件が表示され、次に Blood を雑誌名以外の論題や抄録中のキーワードとしても検索した結果が 表示されます。

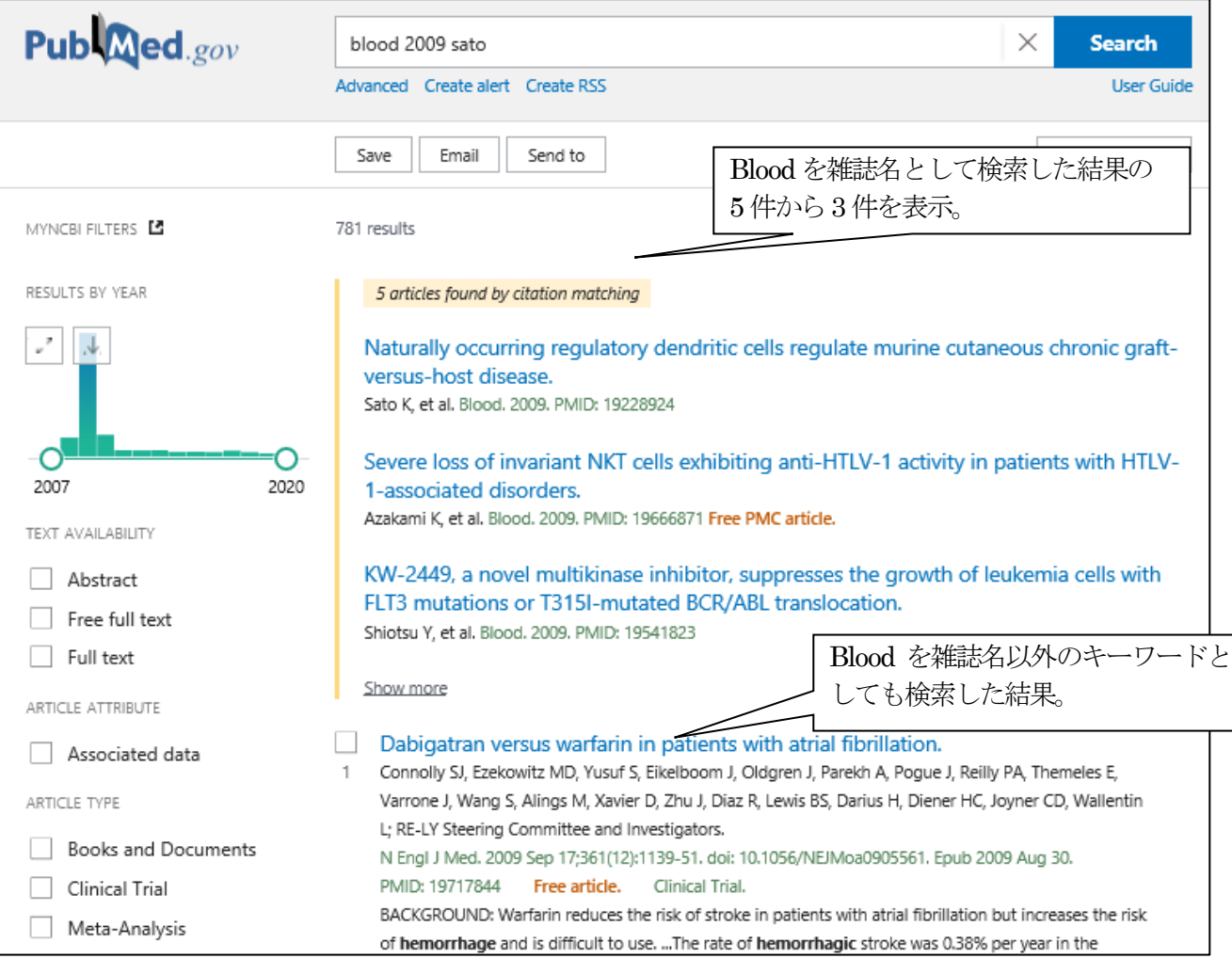

## Advanced Search

検査履歴を利用したり、論題中に使用された 言葉や雑誌名に限定した検索を行うなど、検索 フィールドを指定した検索ができます。

Publaned.gov Search PubMed Search Advano Advanced をクリック。

#### ・画面構成

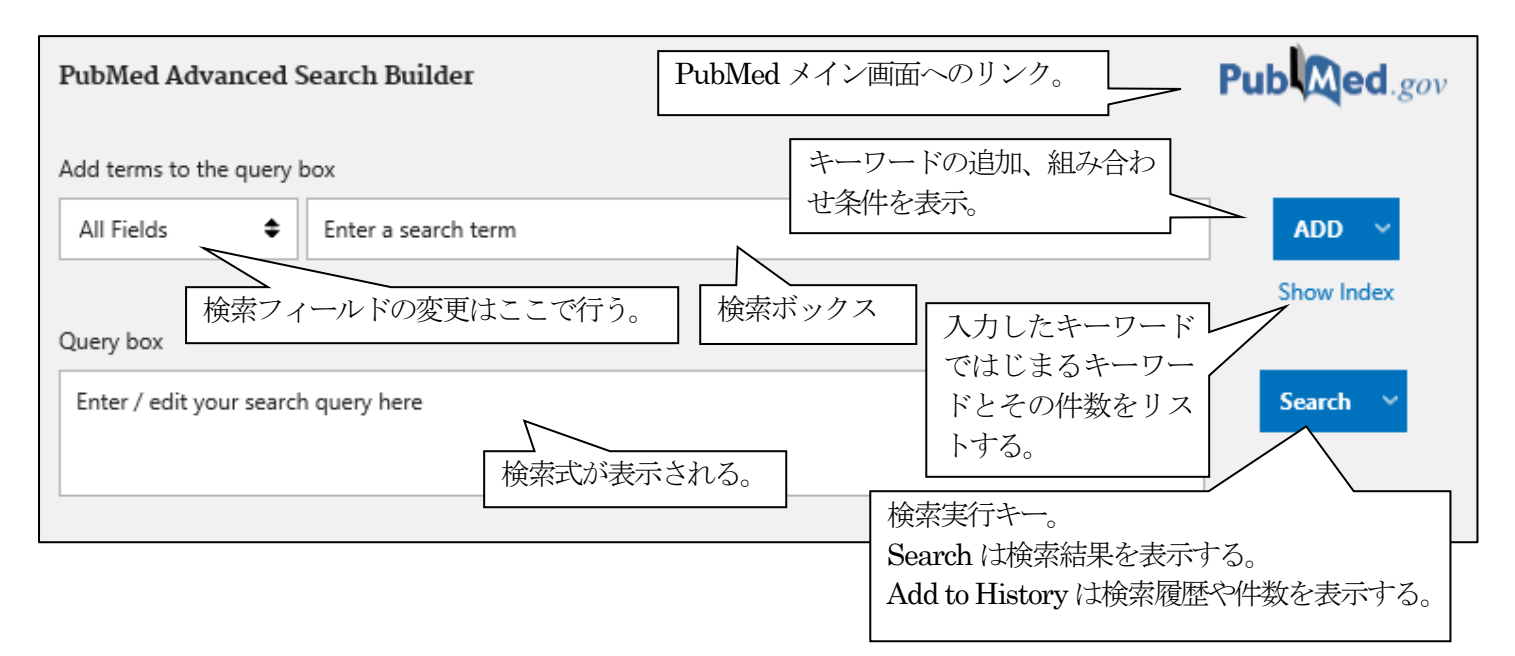

## ·検索方法1 (キーワードをまとめて入力)、テーマ「論題中に o157 とあり、予防に関する文献を探す」

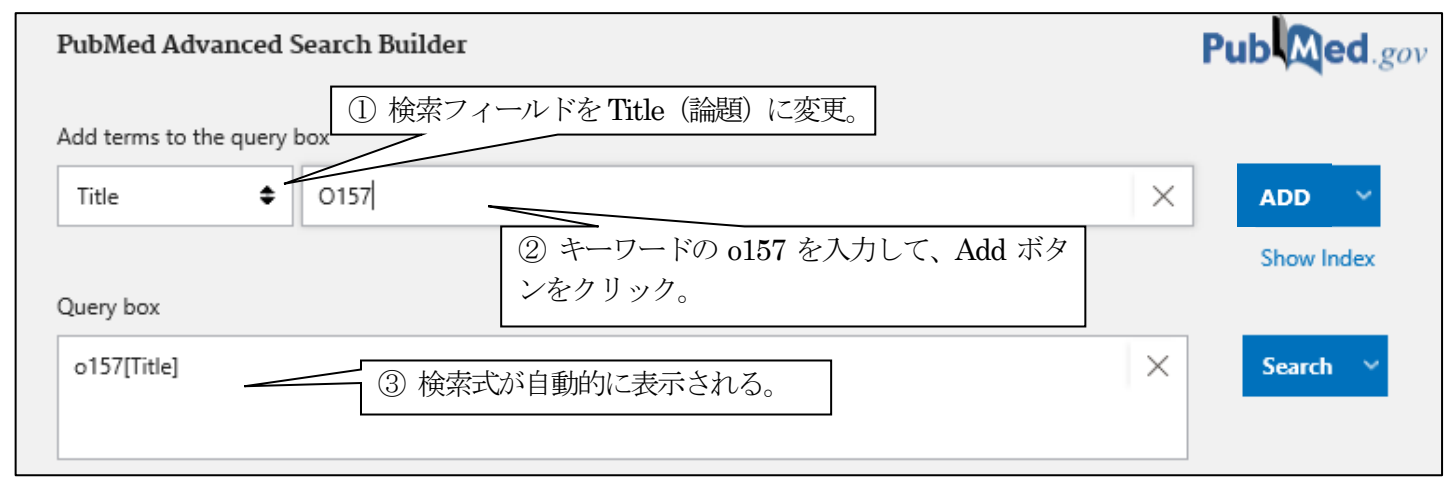

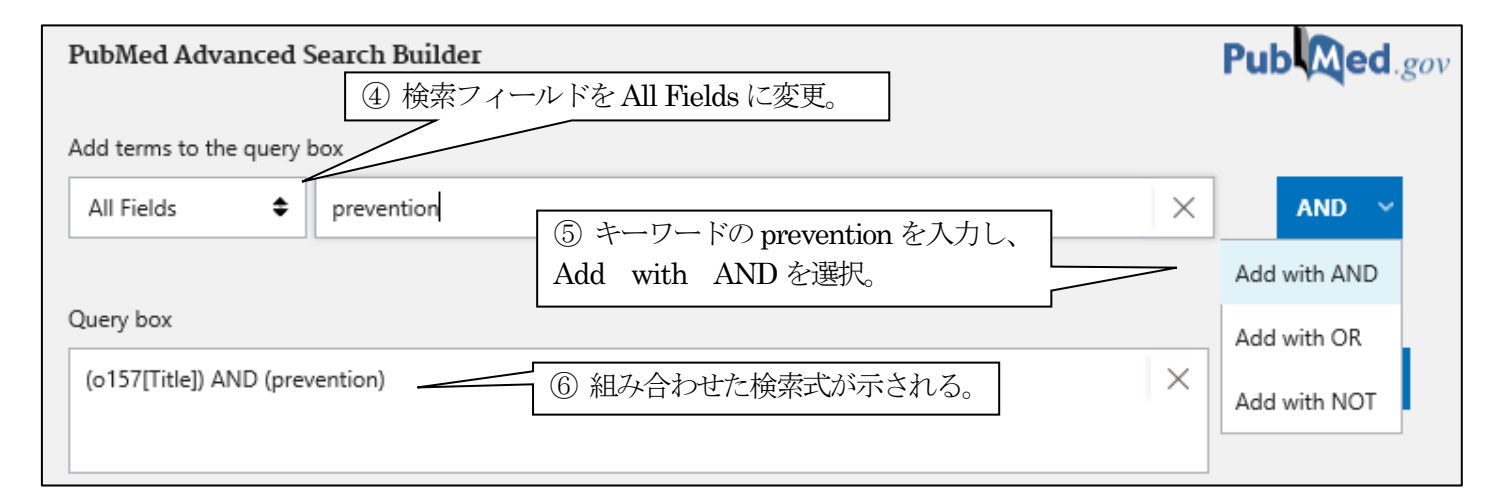

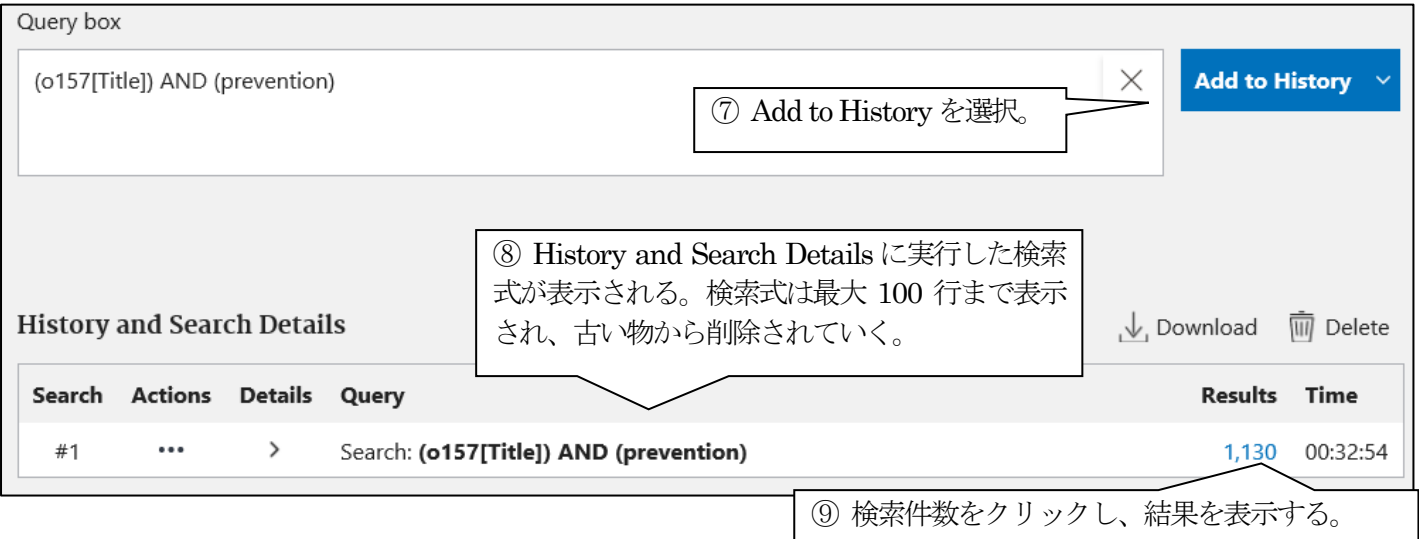

## ・検索方法2 (各キーワードの検索件数を確認しながら検索)、テーマ「論題中にo157 とあり、予防に関する文献を探す」

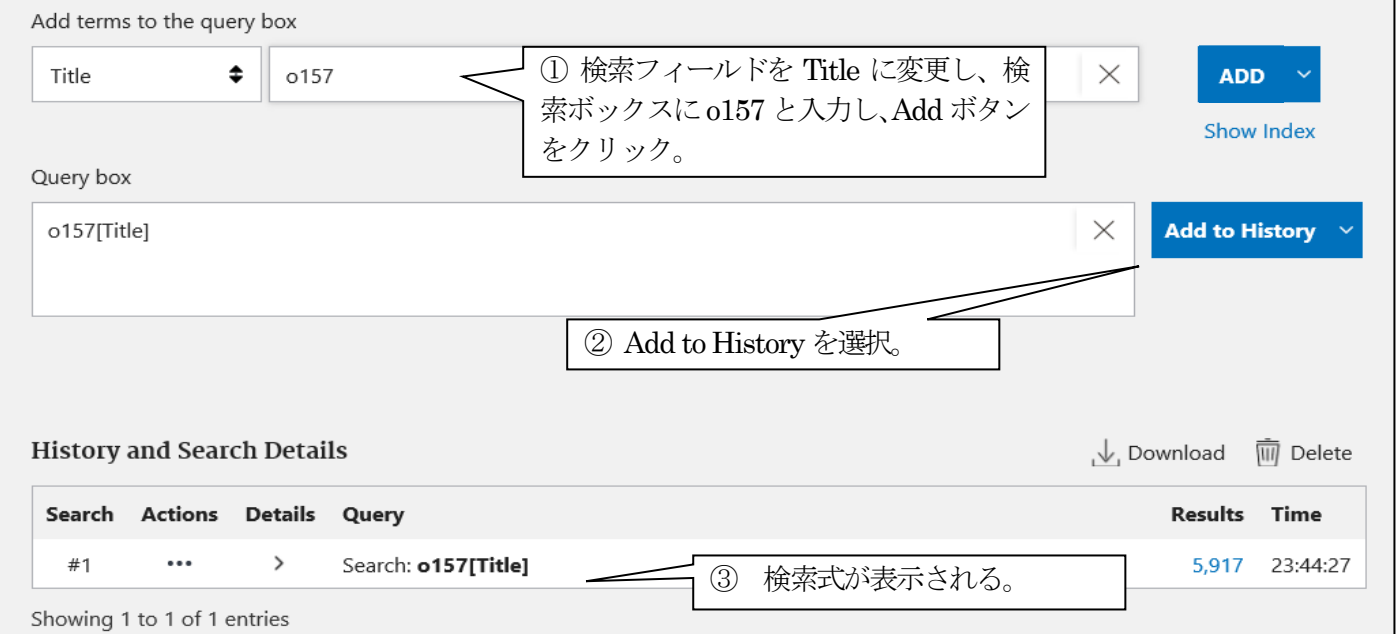

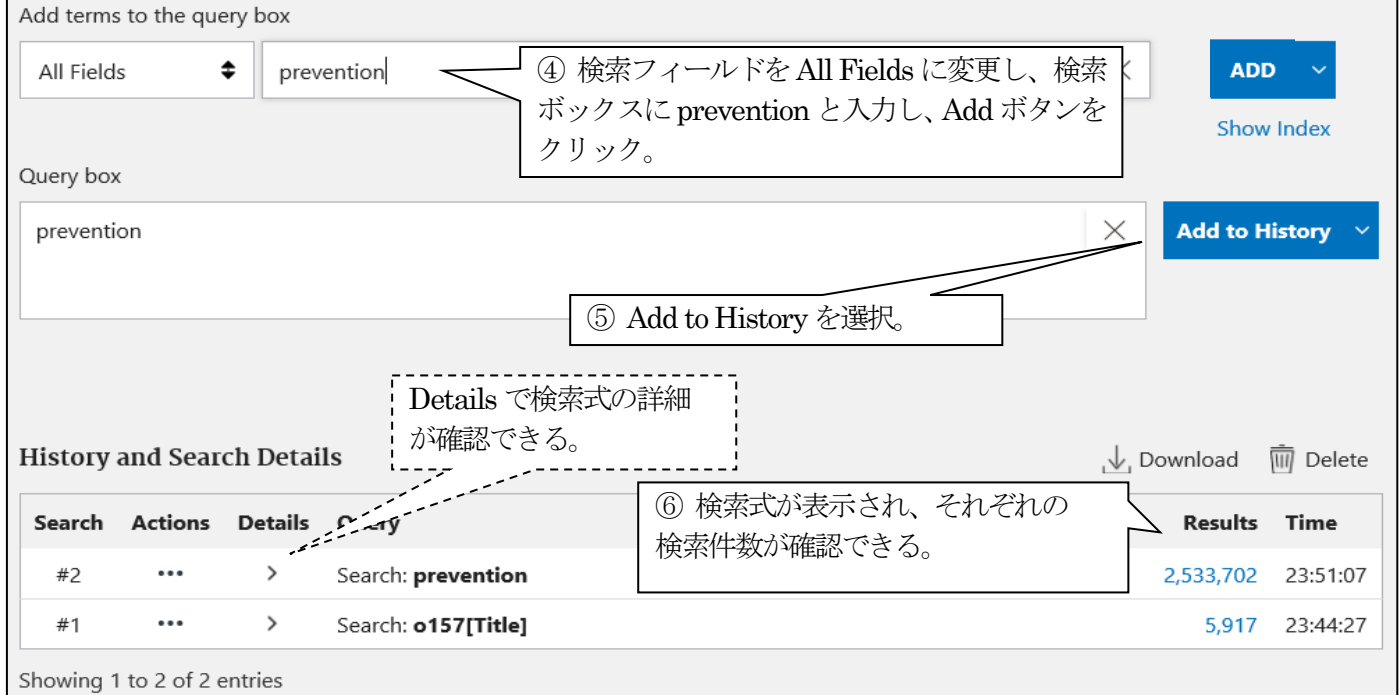

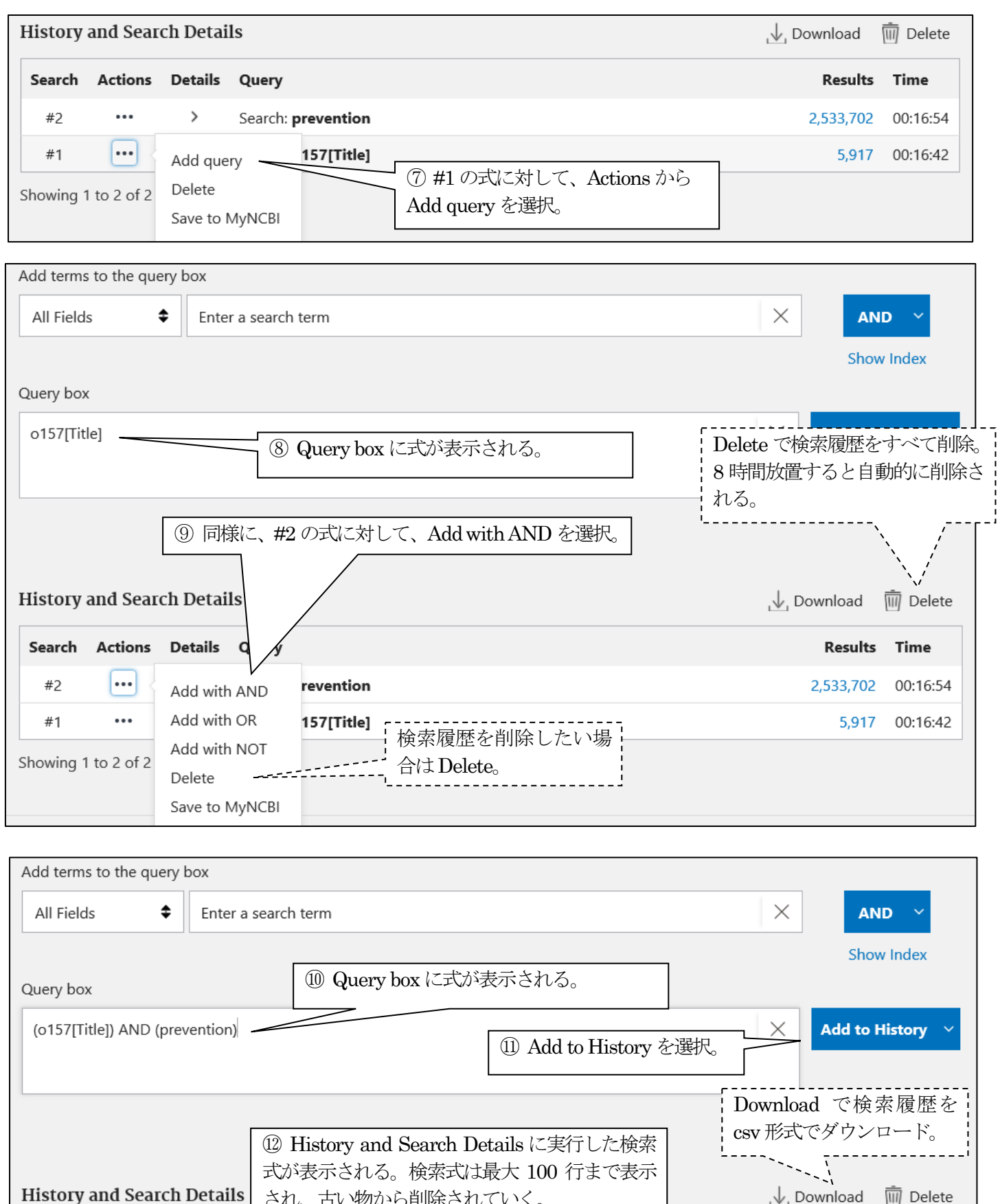

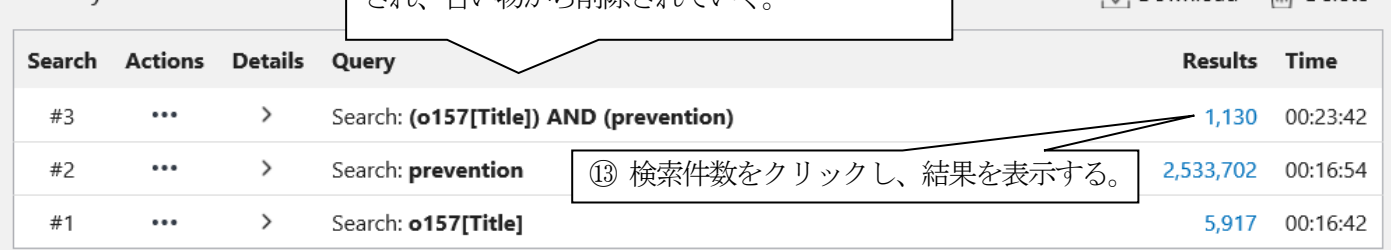

#### MeSH Database 機能

PubMed では、各データにMeSH (メッシュ) 用語 と呼ばれるコントロールされたキーワードが付与されています。 例えば癌のように、cancer や tumor などキーワードがいくつか考えられる概念であっても MeSH 用語としては neoplasms の1 つに決められており、MeSH 用語を使用することで的確な検索ができるようになっています。

通常の検索で検索ボックスに入力したキーワードについては、PubMed はそのキーワードに対応する MeSH 用語がな いかチェックし、MeSH 用語も含めた検索を行います。

最初からMeSH 用語を使って検索を行いたい場合は、MeSH Database を利用すると容易にMeSH 用語を見つけるこ とができます。

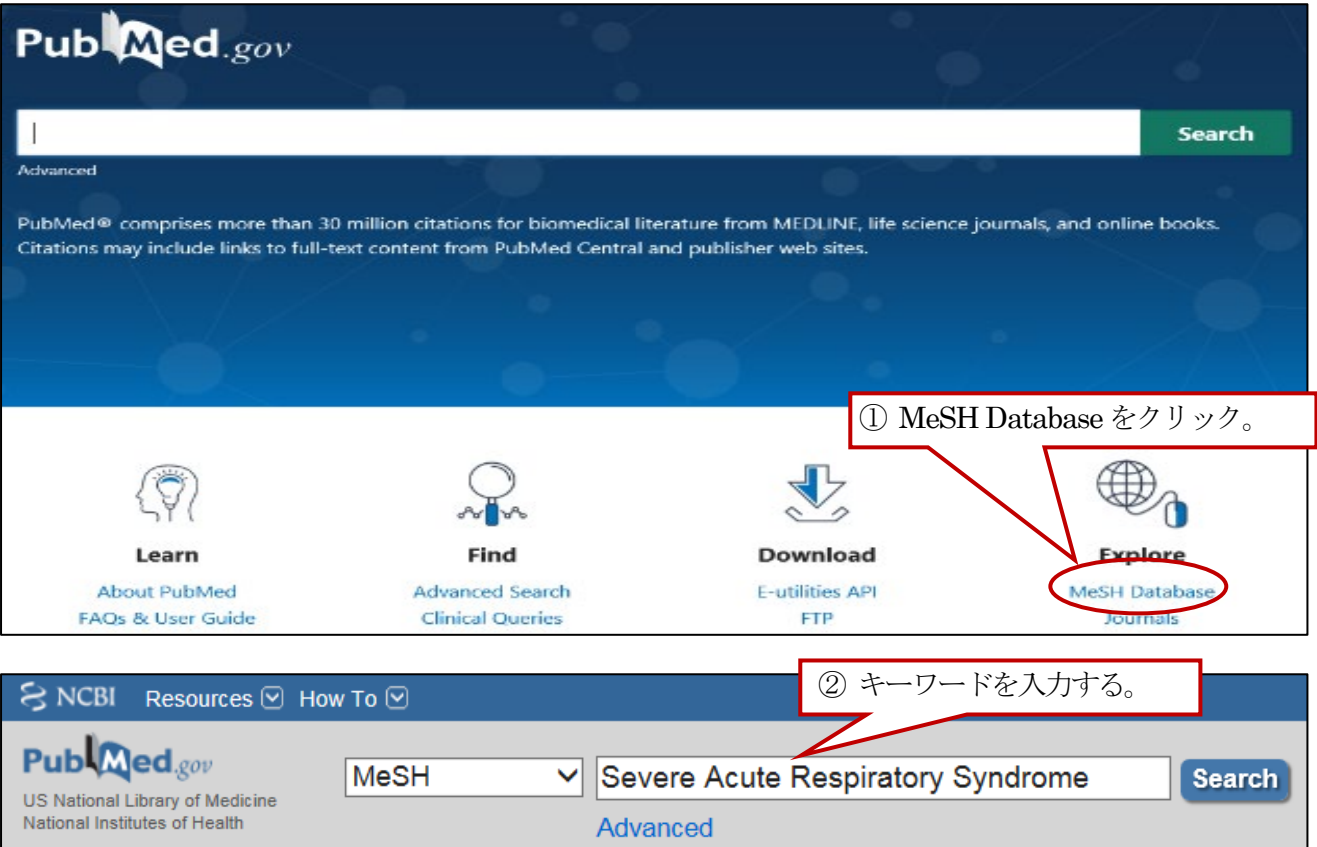

図の例では、Severe Acute Respiratory Syndrome (重症急性呼吸器症候群)で検索したところ、関連のある MeSH 用 語と Supplementary Concept (化学物質名など補足用語) が合わせて31 語リストアップされました。リストアップされ た中に適切なMeSH 用語があれば、それをクリックします。

もし、適切な MeSH 用語がなければ、同義語や違うスペルで再検索するか、PubMed で自由語検索を行って、検索さ れた文献に付与されているMeSH 用語を確認するといった方法も有効です。

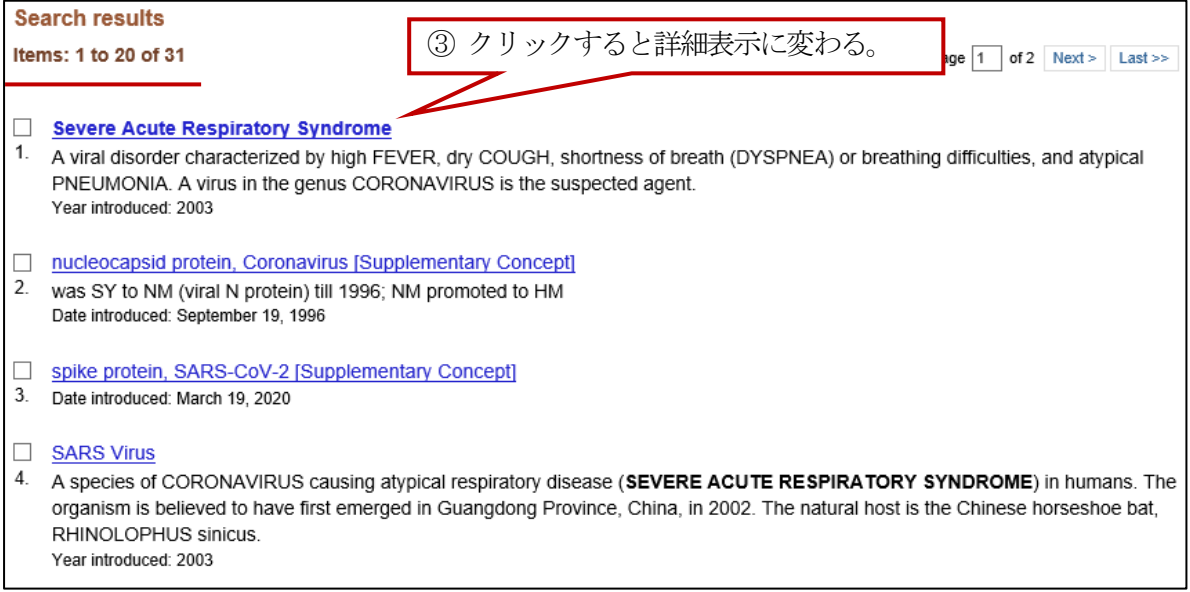

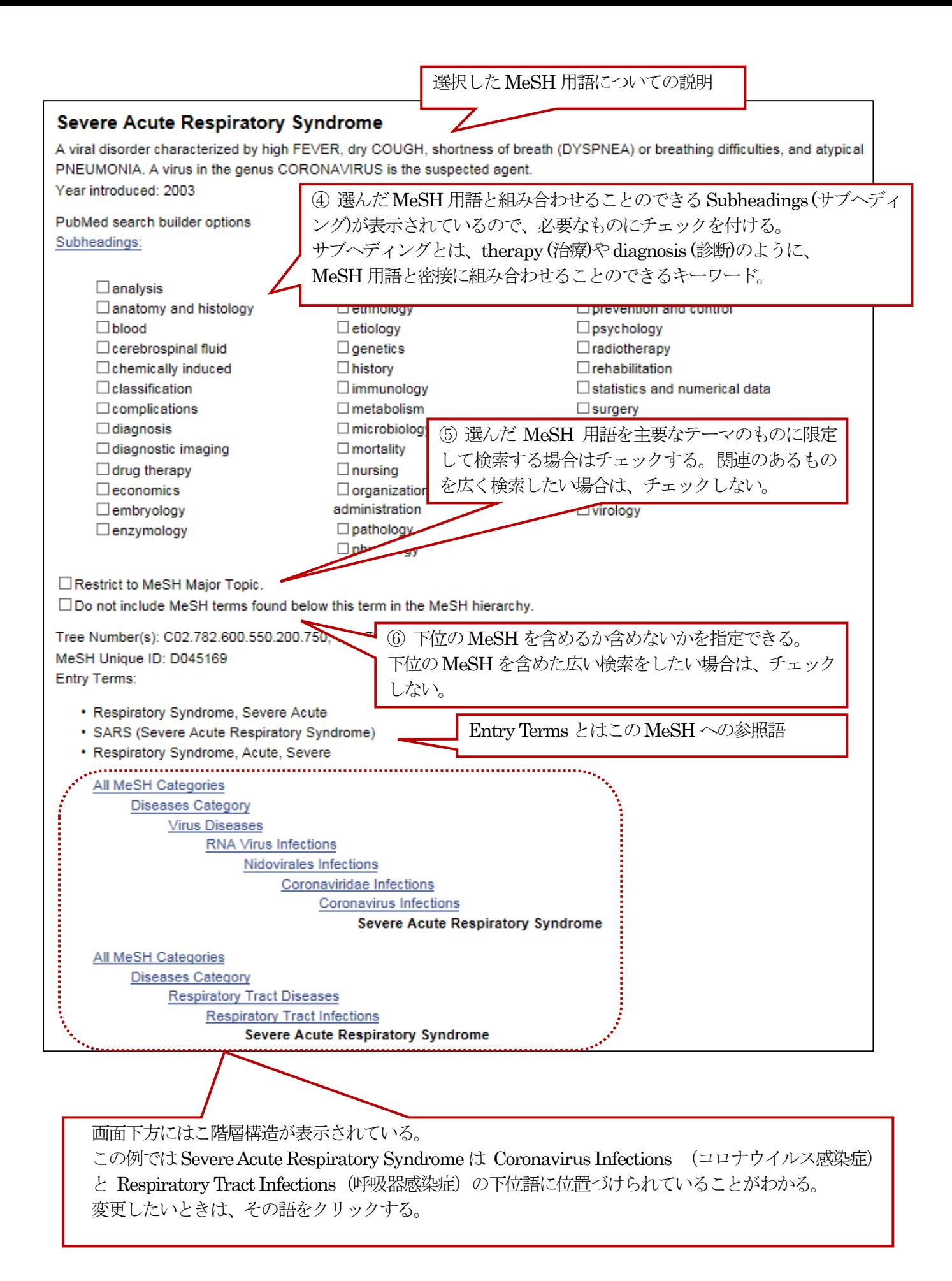

⑧ ボックス内に図のような検索式が作成される。 複数のMeSH を組み合わせるときはこの作業(②~⑦) を繰り返す。

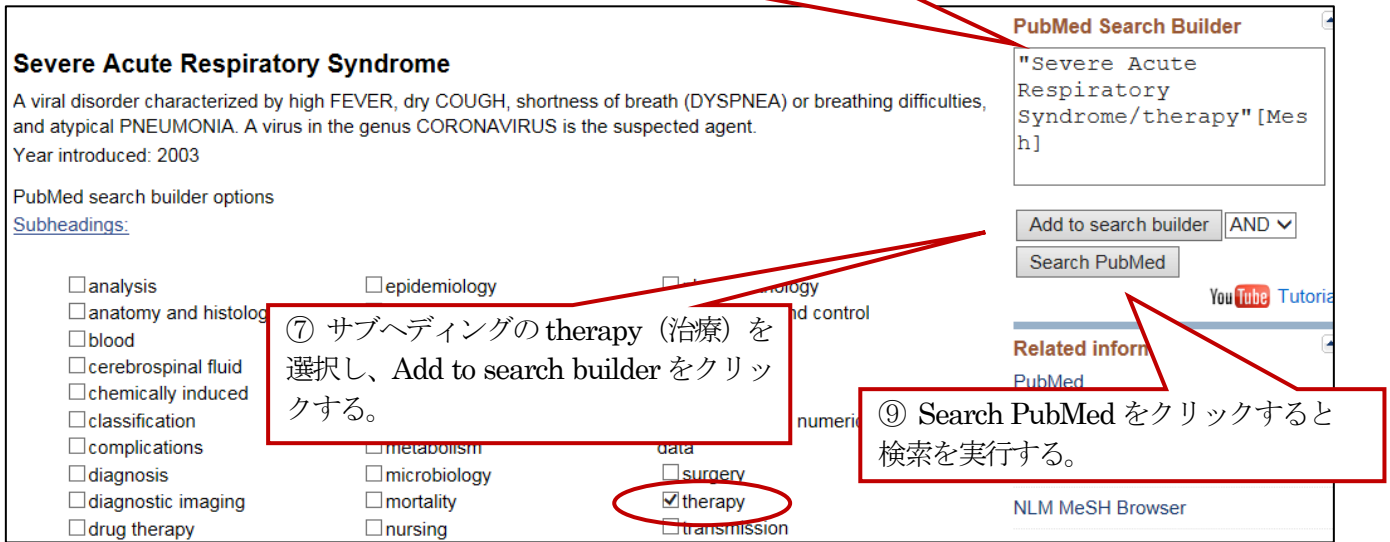

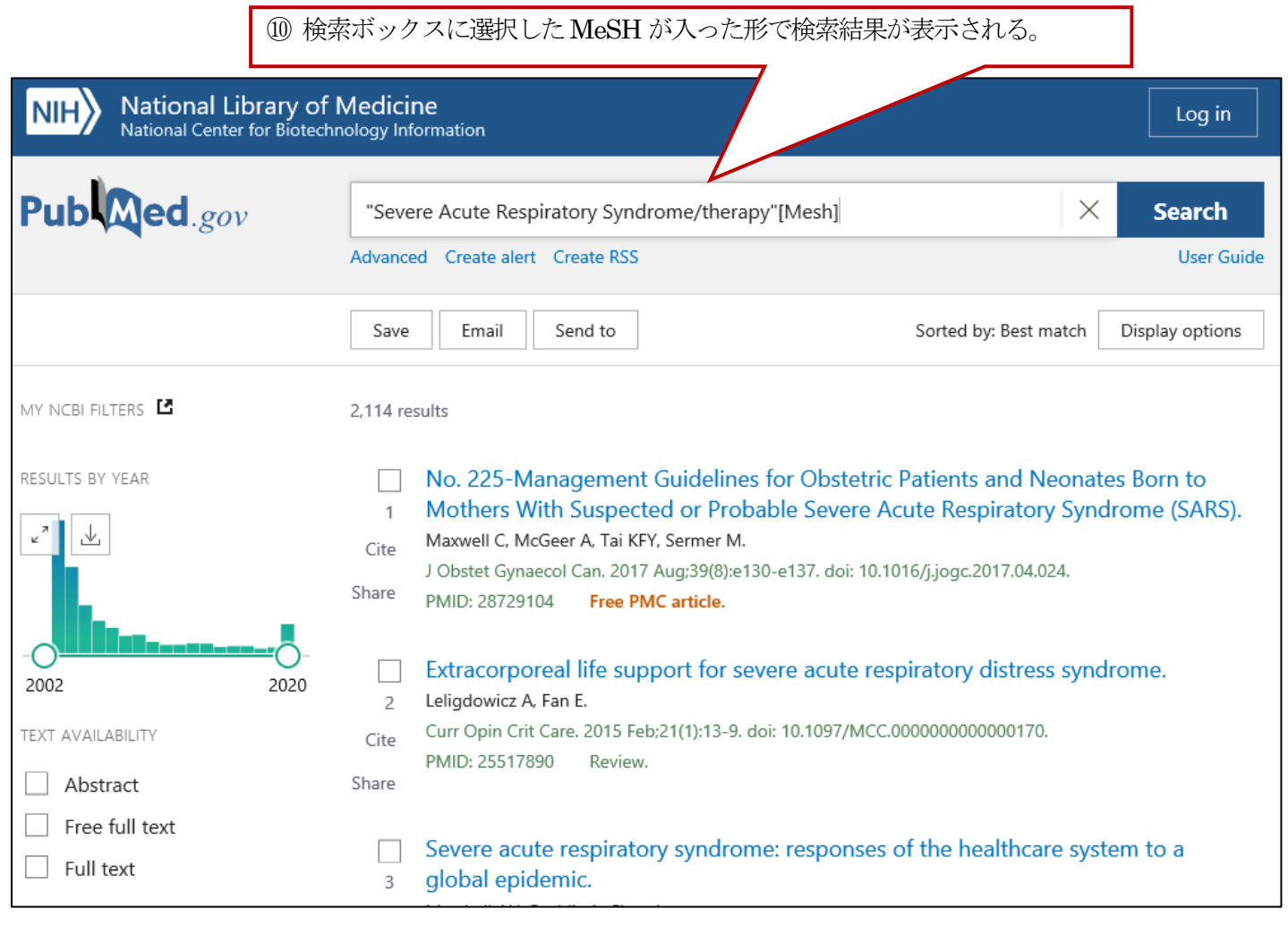

## Clinical Queries 機能

Clinical Queries は、臨床医学領域の文献情報検索における利用を想定した検索機能で、研究デザインに着目 したキーワードを自動的に付与して検索を行います。COVID-19 に関連する検索フィルター (COVID-19 Articles) と、研 究デザインによる検索フィルター (Clinical Study Categories) があり、この2種類の検索を同時に実行できます。

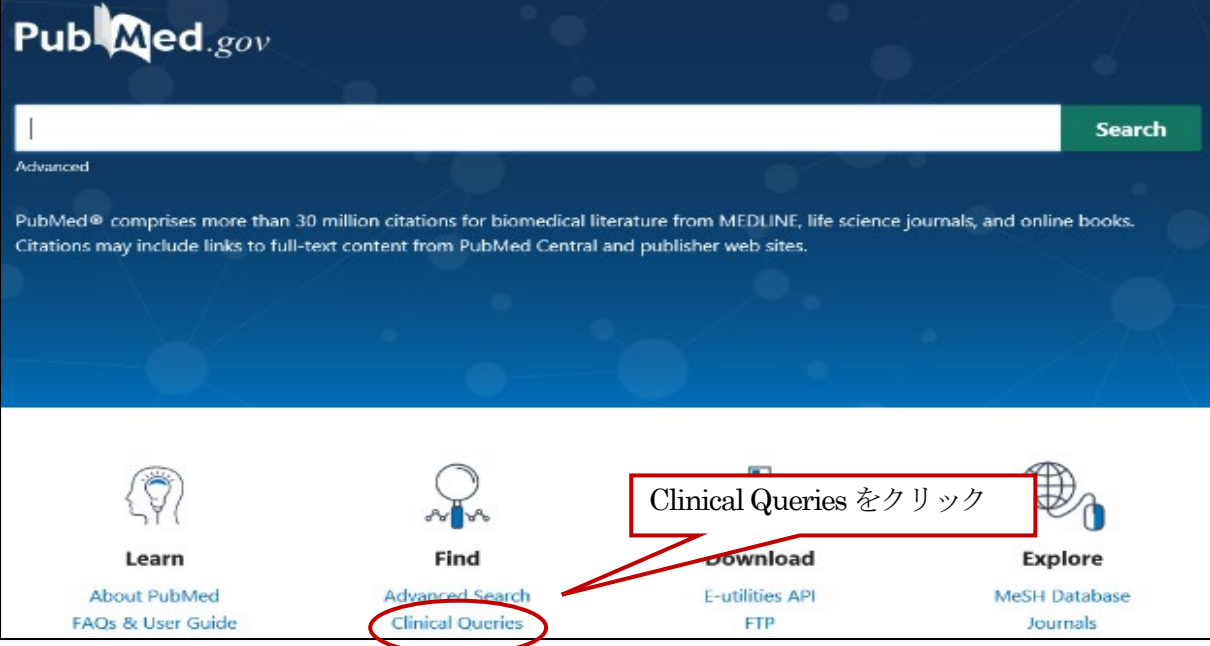

検索ボックスにキーワードを入れ、 Search ボタンをクリックすると2 種類の検索を同時に実行します。 検索結果のタイトルをクリックすると、その文献の詳細画面になります。

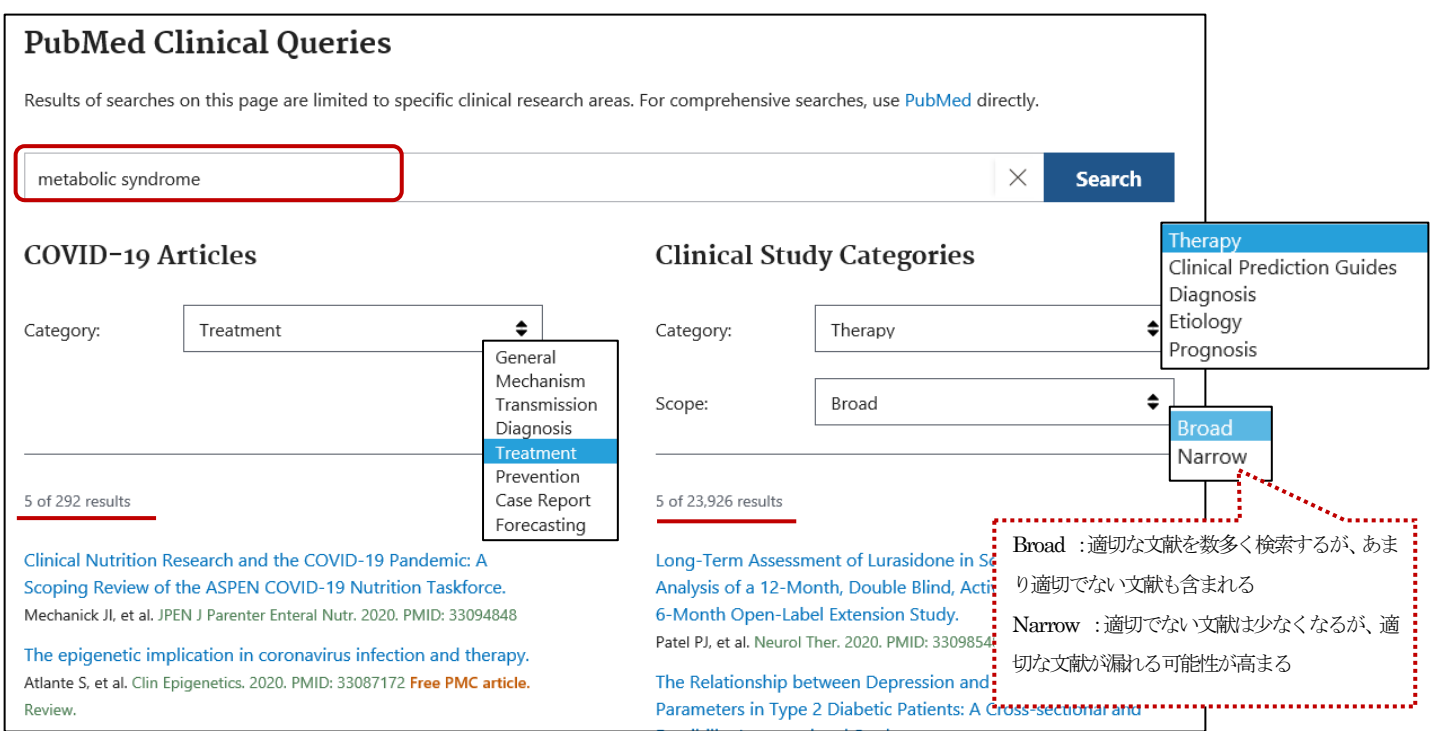

COVID-19 Articles 、Clinical Study Categories はCategory、Scope で、診断や治療など細かい設定が可能です。プ ルダウンメニューから選択します。自動的に付与される検索キーワードは、それぞれ以下のWeb サイトで確認できます。

• COVID-19 Articles: https://pubmed.ncbi.nlm.nih.gov/help/#covid19-article-filters

・Clinical Study Categories:https://pubmed.ncbi.nlm.nih.gov/help/#clinical-study-category-filters

なお、Clinical Queries 機能は、検索画面上部に記載されているように、一部の臨床研究に限定されたものです。目的 のテーマについて漏れなく文献を探したい場合には、通常のPubMed 検索を行ってください。

# My NCBI 機能

My NCBI に登録すると6 カ月以内に実行した検索式の確認、定期的・自動的に検索結果を電子メールで送信する設定、 Filters の設定などPubMed をカスタマイズすることができます。

![](_page_14_Picture_106.jpeg)

# 検索式の保存

Create alert 機能を使うと検索式を保存する、あるいは保存した検索式を定期的に実行し結果をメールで受け取ること ができます。

![](_page_15_Picture_91.jpeg)